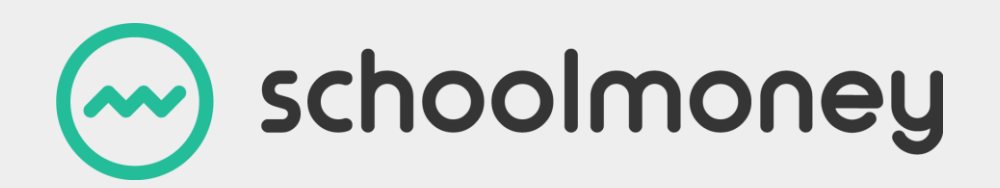

# **Shop User Guide**

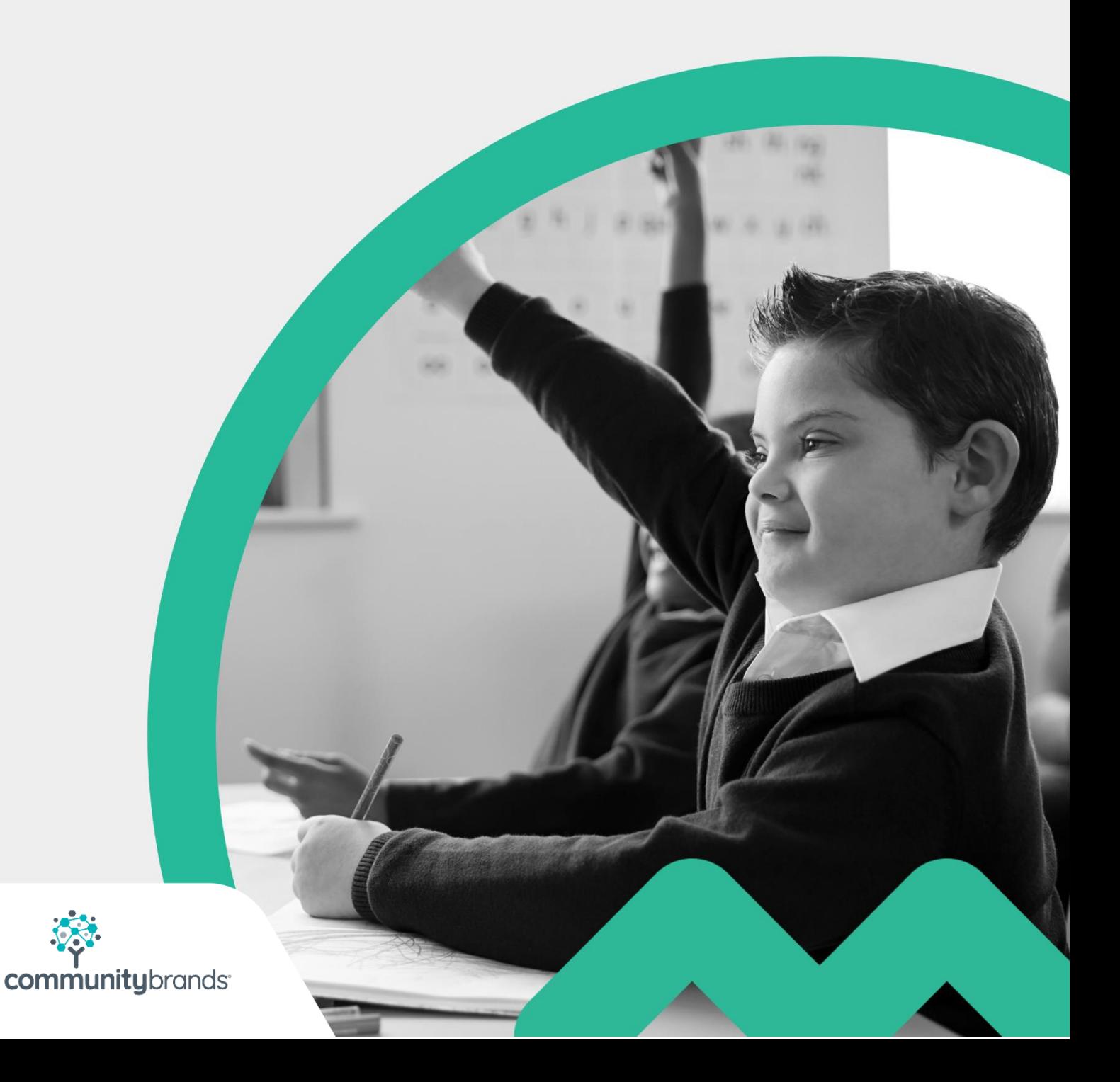

## <span id="page-1-0"></span>**Introduction**

The shop can be a very useful part of the **SchoolMoney** system. You can sell items such as school uniforms, book bags, or even concert tickets to the parents online, allowing them to pay using their debit/credit cards.

This user guide will take you step-by-step through how to set up shop items, how parents purchase them, as well as how the school can keep track of the items purchased.

## **Contents**

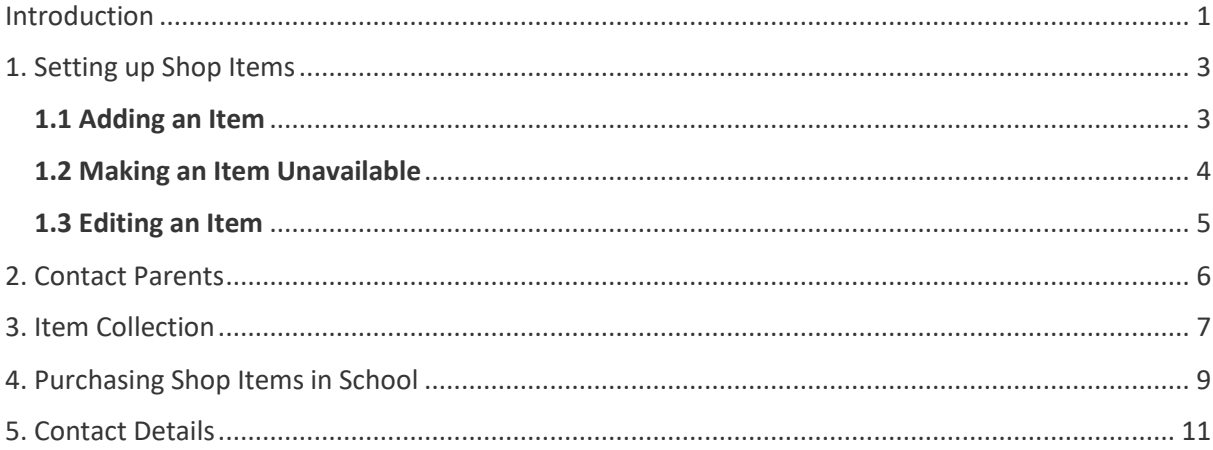

## <span id="page-3-0"></span>**1. Setting up Shop Items**

Log into your **SchoolMoney** account and click on the Shop tab.

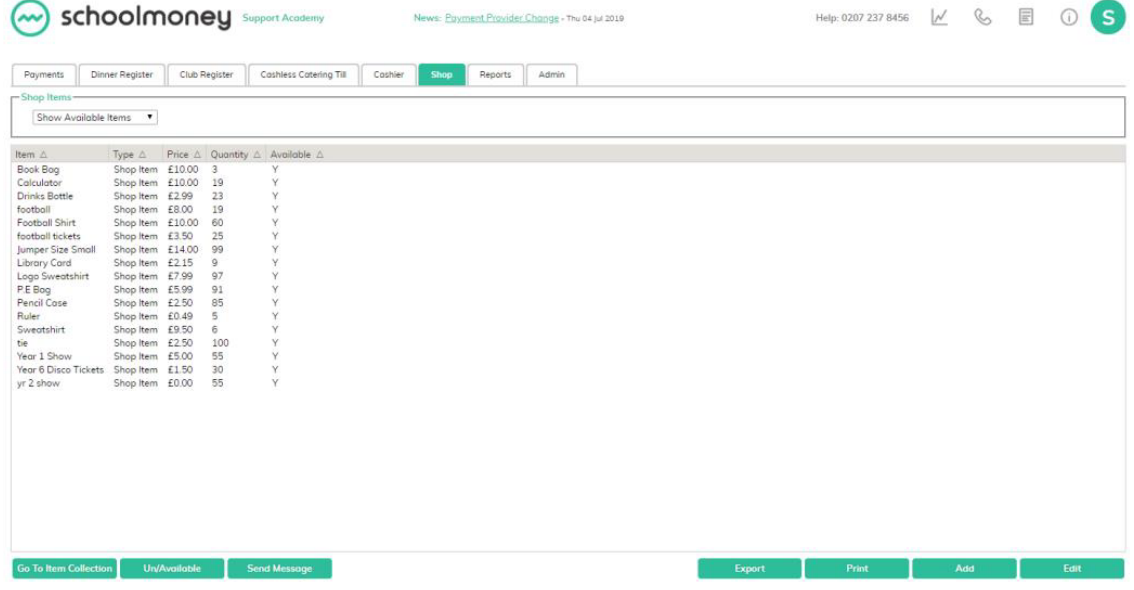

#### <span id="page-3-1"></span>**1.1 Adding an Item**

Click on the 'Add' button in the bottom right-hand corner of the screen. A box will pop up with the various fields that need to be filled out to add the item.

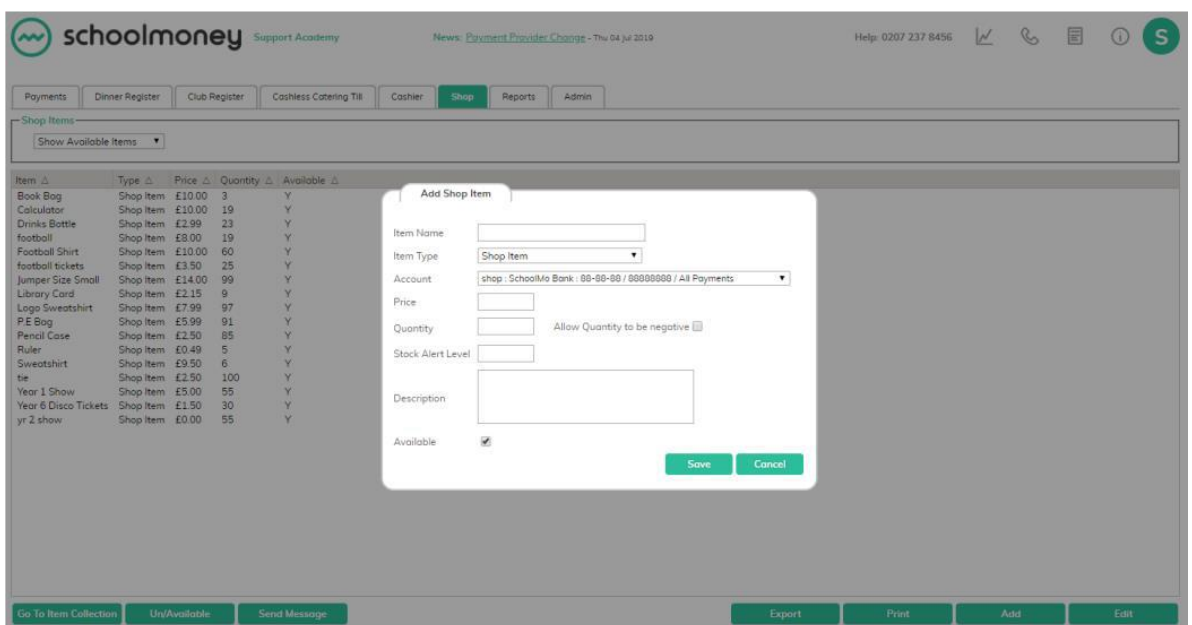

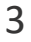

Enter the details of the item in the fields available -

**Item Name**: this is the item that you are selling, such as a jumper or a book bag.

**Account**: if you have more than one bank account available (your uniform goes into one account, but concert tickets go into another), you can set it in this field.

**Price**: how much the item is going to cost.

**Quantity**: the number of this item that you currently have in stock. This automatically reduces as parents go online and pay for items.

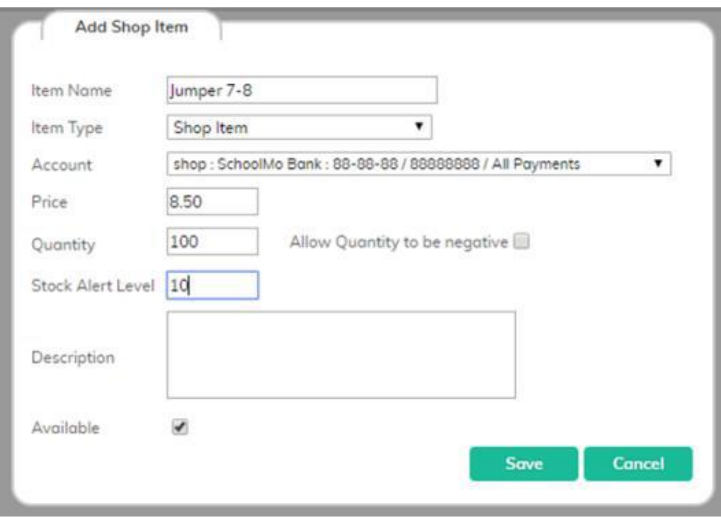

Select 'Save' and the item will be added to the list; it will then be available for parents to pay for online. You can add as many items as you wish.

#### <span id="page-4-0"></span>**1.2 Making an Item Unavailable**

- Select the item so that it highlights in grey
- Click on the 'Available/Unavailable' button in the bottom right-hand corner
- Press OK on the confirmation box that has appeared
- Your item has now been removed from the main page.

You can always get your removed item back by selecting the 'Show Available Items' dropdown box in the top left-hand corner of your screen. Choose 'Show Unavailable Items.' This will bring up a list of all deleted items that are highlighted in orange.

Select the item you want to bring back and click on 'Available/Unavailable' and it will bring your item back for the parents to see and pay for.

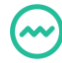

schoolmoney

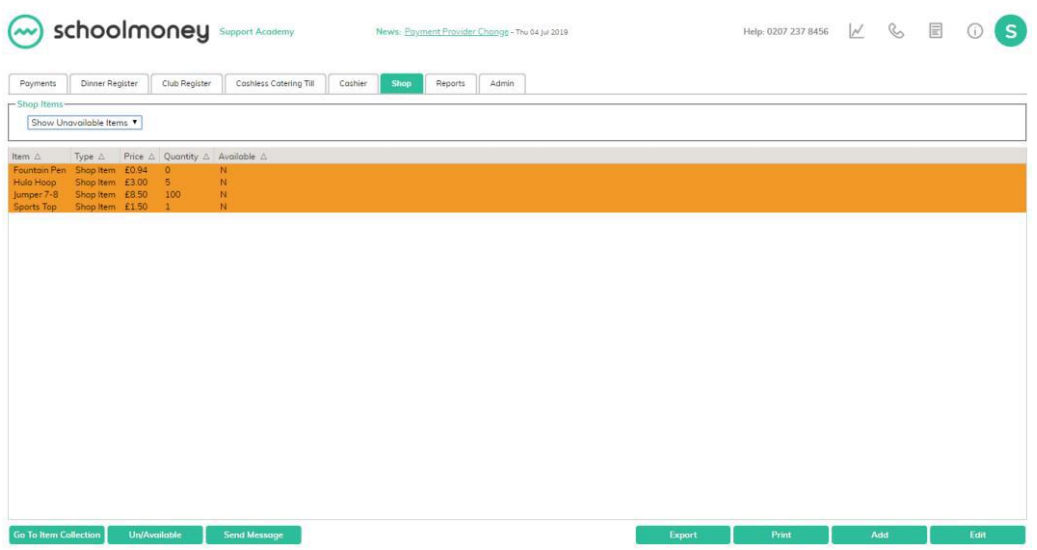

#### <span id="page-5-0"></span>**1.3 Editing an Item**

- Click on the item you wish to amend so that it highlights in grey
- Click on the 'Edit' button in the bottom right-hand corner of the screen
- Amend any information, such as price or quantity
- Press 'Save'
- The item has now been amended on the system and this will be reflected on the parents' side.

## <span id="page-6-0"></span>**2. Contact Parents**

Once you have created your shop items, you may want to contact your parents to let them know that it is available.

- Click on the shop item you want to contact your parents about so that it highlights in grey
- Click on Send Message in the bottom left-hand corner

• A message box will pop up, amend the details as needed (such as how to send the message, what the message says and who to send the message to)

• Select Send Messages

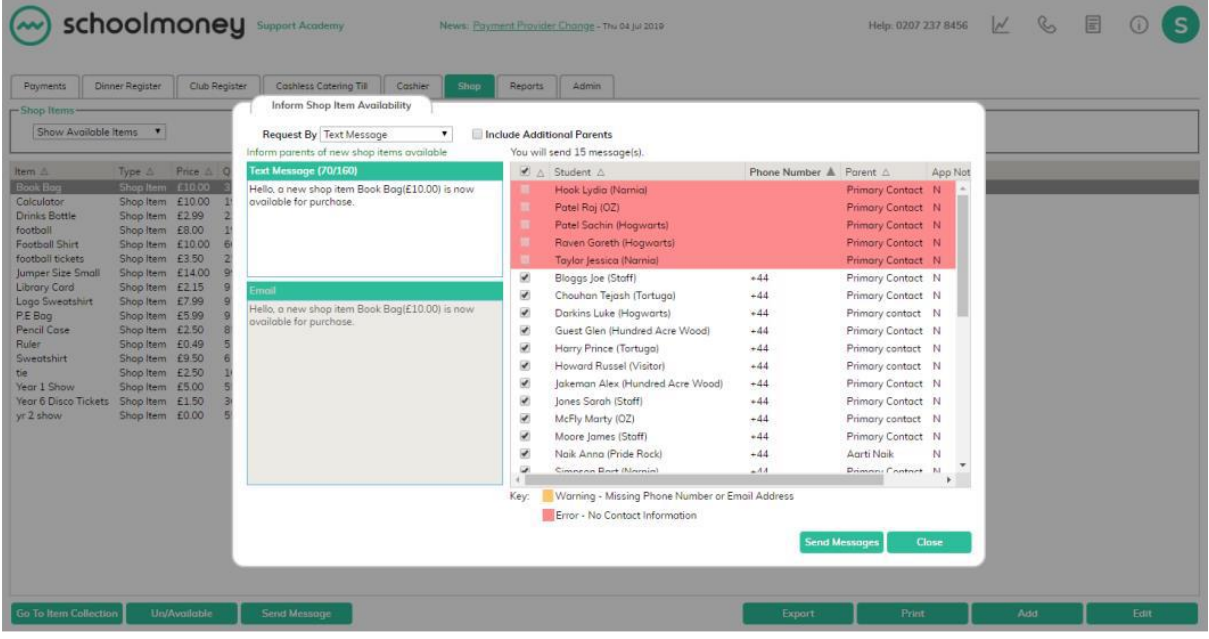

## <span id="page-7-0"></span>**3. Item Collection**

When a parent pays for an item online, this item will automatically appear in 'Item Collection.' This screen displays all the items that have been paid for but are still uncollected.

- Click on the Shop tab
- In the bottom right-hand corner of the screen select 'Go to Item Collection'

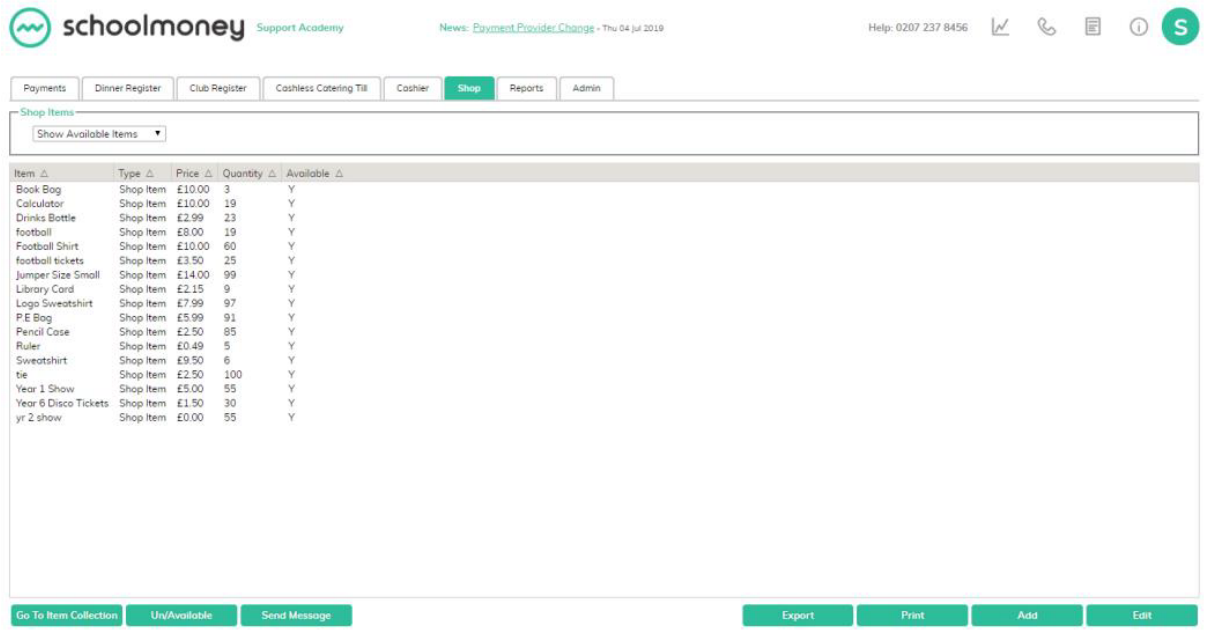

In this screen you will be able to see:

- The student's name
- The student's form group
- The item they purchased
- The date they purchased the item
- How much the item cost

To find specific students, you can use the filter button in the top left-hand corner of the screen. Type in the student's name and it will bring up any items that still need to be collected. This is useful if you have a high number of items being purchased or if a parent has purchased more than one item over several days.

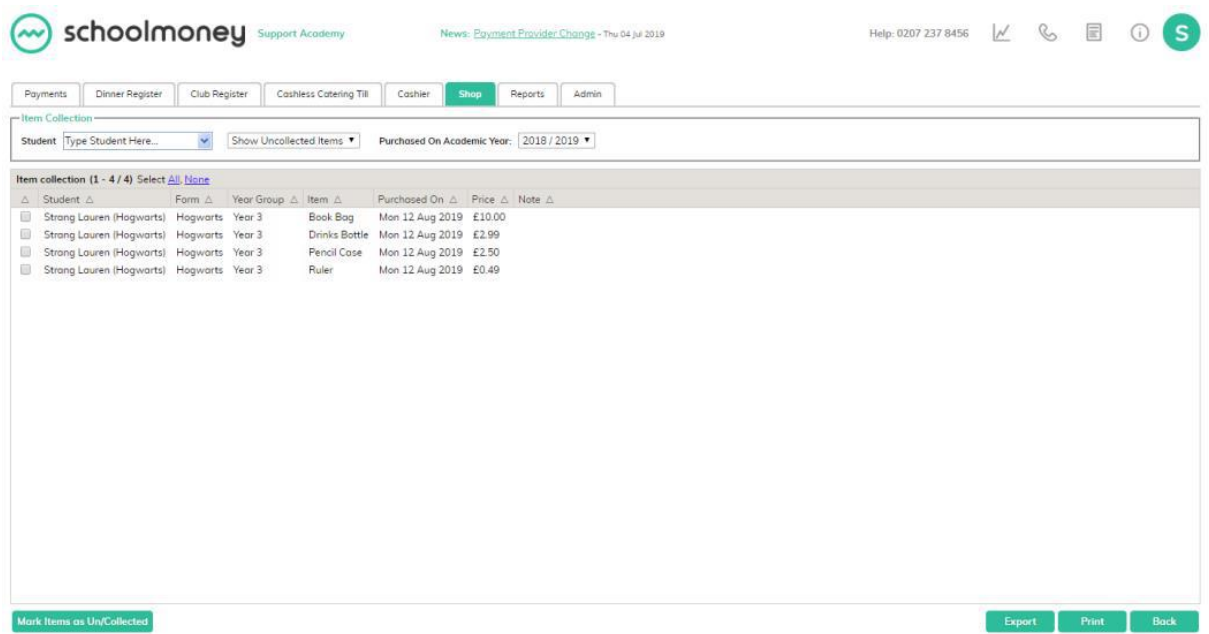

When a parent/student comes to pick up the item, select the checkbox next to the item you are sending home. Click on 'Mark Item as Collected' in the bottom right-hand corner of the screen. A box will appear asking you to enter a 'Collection Note.' This can be the name of the person who picked up the item or the date it was collected.

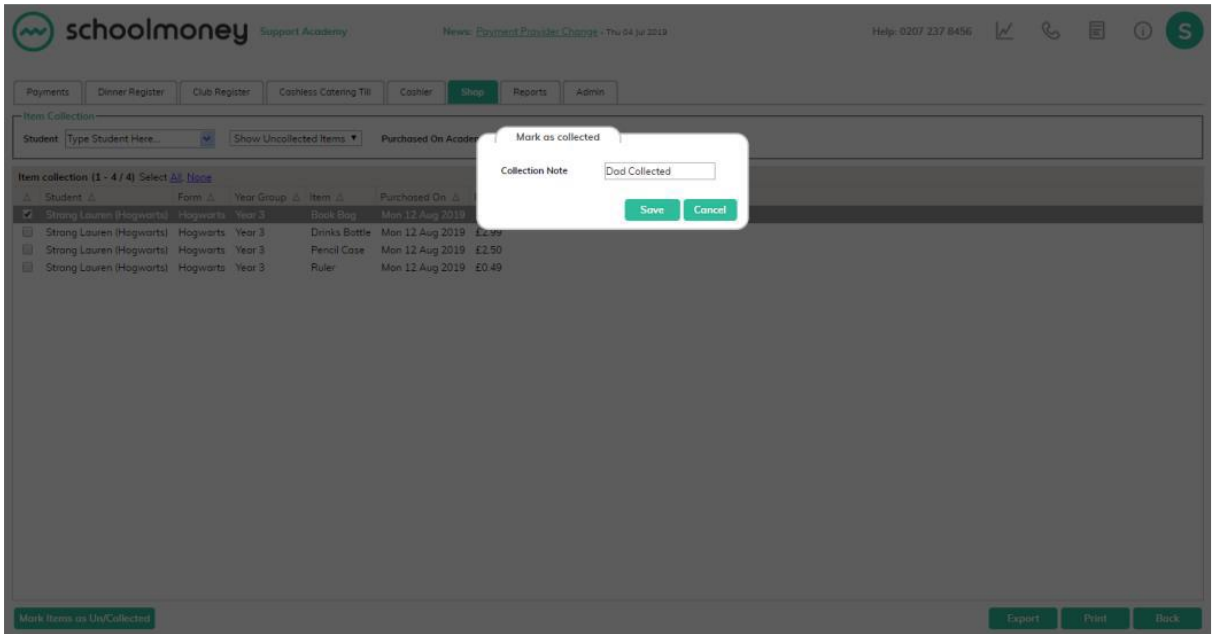

After entering any collection notes, click 'Save.' The items have now been removed from the uncollected page.

## <span id="page-9-0"></span>**4. Purchasing Shop Items in School**

Once your items have been set up in the Shop tab, parents will be able to pay directly through the school using cash, cheque, or card.

• Select the Cashier tab

• Find the child that would like to purchase the shop item, using the filter in the top lefthand corner

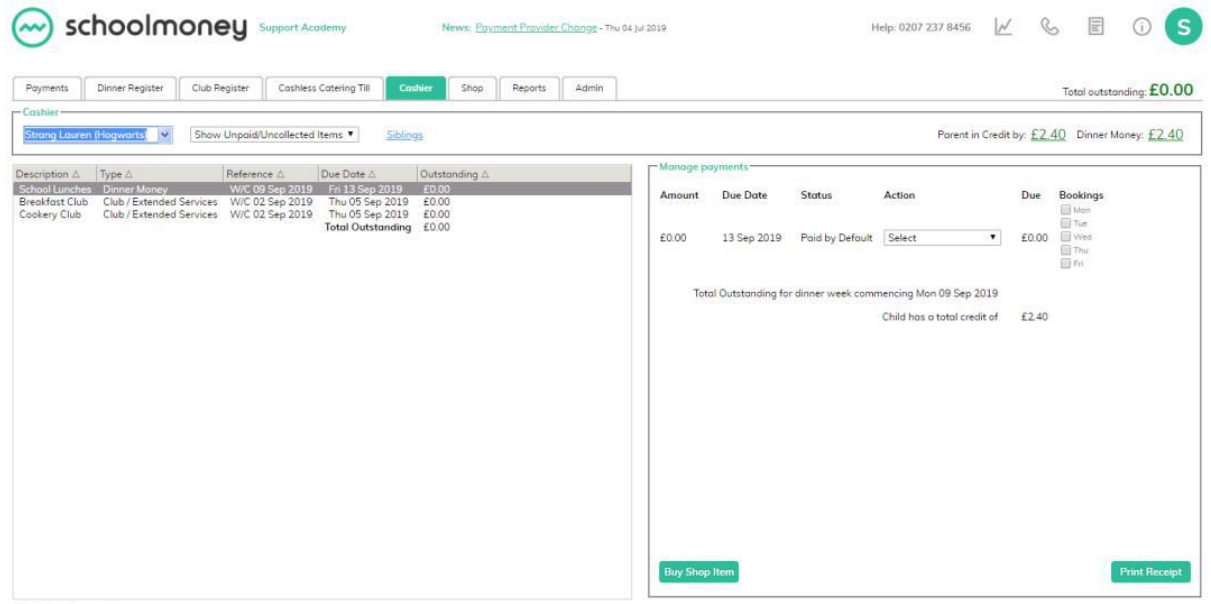

Multiple Payments

• Click on 'Buy Shop Item,' which you will be able to see in the bottom right-hand side of the screen

• A box will pop up in the centre of the screen with a list of the items you have set up

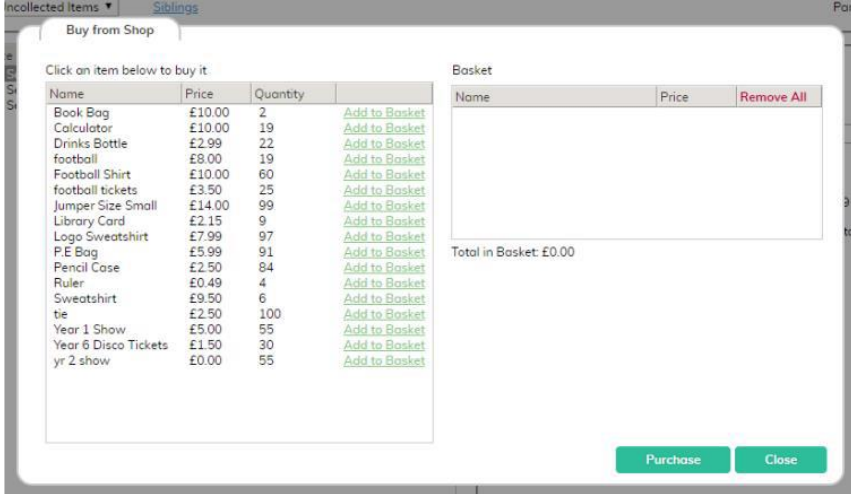

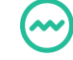

• Click the link 'Add to Basket' next to any items that the parent would like to purchase

• The item will move across to the right-hand side of the screen and will be added to the total at the bottom

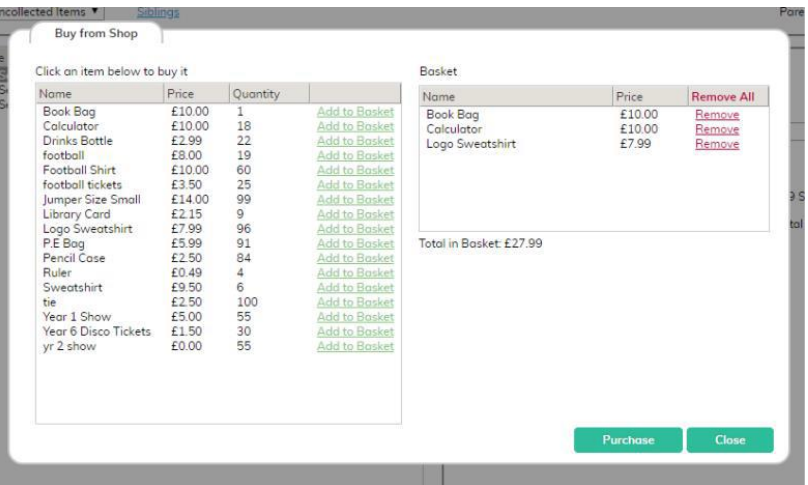

• Click 'Purchase' in the bottom right of the box to move to the next screen

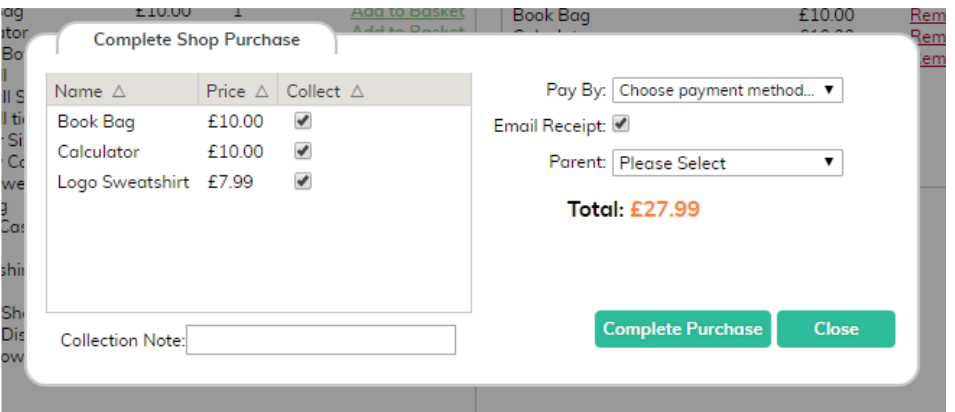

• Mark whether the parent is collecting the item using the tick boxes next to each item on the left hand side. If they are going to come back to collect the item, simply un-tick the box under 'Collect.' This item will then appear in your uncollected items

- Enter a collection note if they are taking the item at the time of purchase
- Choose the payment method the parent is using from the drop down box on the right hand side
- If the child has more than one contact, you can select the parent who is making the purchase in the 'Parent' drop down box
- Once the information is all correct, select 'Complete Purchase'

• A confirmation box will then appear. Select 'OK,' the box will close and the purchase will be complete. A receipt will have been emailed to the parent and the student's record will have been updated

## <span id="page-11-0"></span>**5. Contact Details**

We hope this user guide has helped you to use the **SchoolMoney** system. If you have any questions or require further assistance, please get in contact with us and we will be more than happy to help.

Telephone number: **02072378456** 

Online: **[www.eduspot.co.uk/support](http://www.eduspot.co.uk/support)**

We look forward to hearing any ideas or feedback you have about **SchoolMoney**, so let us know what you think!

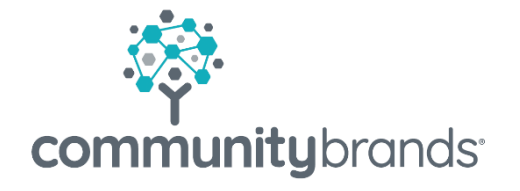

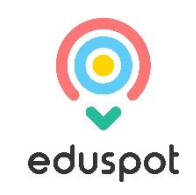